## **ΦΥΛΛΟ ΕΡΓΑΣΙΑΣ 1 (1<sup>η</sup> ΔΡΑΣΗ)**

1) Έχετε ήδη καταγράψει στον πίνακα τι νομίζετε ότι είναι ένα τροπικό δάσος και ποιοι παράγοντες το προσδιορίζουν. Παρουσιάστε τα αποτελέσματά σας φτιάχνοντας έναν εννοιολογικό χάρτη μέσω του λογισμικού Inspiration.

α) Ανοίξτε το λογισμικό Inspiration 9 κάνοντας διπλό κλικ στο εικονίδιο

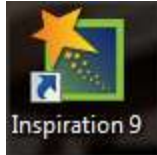

στην επιφάνεια εργασίας.

β) Στο παράθυρο που εμφανίζεται επιλέξτε με διπλό κλικ το εικονίδιο

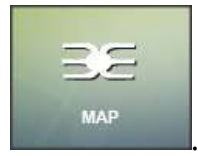

γ) Ποια είναι η κεντρική σας ιδέα; Καταγράψτε την κάνοντας διπλό κλικ στο

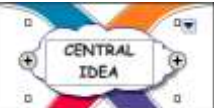

συννεφάκι «Central Idea» . Για να μεγαλώσετε το συννεφάκι

κάντε κλικ επάνω του και σύρετε από τα τετραγωνάκια που εμφανίζονται στις άκρες του.

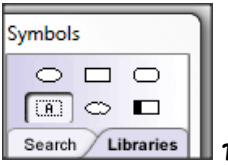

δ) Από την καρτέλα «Symbols» | Search Libraries | που εμφανίζεται αριστερά

στην οθόνη σας επιλέξτε όποια ταμπέλα θέλετε, και σύρετέ την κάνοντας κλικ στον κλάδο που θέλετε να την τοποθετήσετε. Με διπλό κλικ μέσα στην ταμπέλα μπορείτε να προσθέσετε κείμενο.

ε) Πιθανόν να θέλετε να προσθέσετε περισσότερα θέματα στον εννοιολογικό

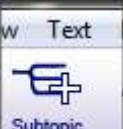

χάρτη σας. Κάντε κλικ στο εικονίδιο και με τον τρόπο που περιγράφηκε τοποθετήστε ταμπέλα και κείμενο.

στ) Αν όμως ένα θέμα χρειάζεται να μπει ως υποθέμα σε έναν κλάδο που υπάρχει ήδη; Κάνετε κλικ στον κλάδο που θέλετε και ξανά κλικ στο εικονίδιο

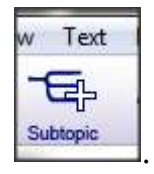

ζ) Αφού τελειώσετε τον χάρτη σας, αποθηκεύστε τον:

- Κάκηε θιηθ ζημ **«File»** θαη μεηά ζημ **«Save As»** . Σημ πανάζονμ πμο ζα εμφανιστεί, επιλέξτε με κλικ το εικονίδιο της επιφάνειας εργασίας. Στο **πεδίο «Όνομα αρχείου»** κάντε κλικ και πληκτρολογήστε το όνομα «Τροπικά *δάζη αρτικές ιδέες»*

-Πατήστε **«Αποθήκευση»** 

**2)** α) Ακμίληε ημοξ παναθάης ζοκδέζμμοξ **κάμξμηαπ control και κλικ επάμω ηξρπ:**

[http://geogr.eduportal.gr/askhseis/klima\\_ghs/klima\\_earth.htm](http://geogr.eduportal.gr/askhseis/klima_ghs/klima_earth.htm)

[http://e-geografia.eduportal.gr/geo-st/gstd10\\_therm\\_zones/index.html](http://e-geografia.eduportal.gr/geo-st/gstd10_therm_zones/index.html)

[http://e-geografia.eduportal.gr/geo-st/gstd10\\_w-map](http://e-geografia.eduportal.gr/geo-st/gstd10_w-map-klimatikes/index.html)[klimatikes/index.html](http://e-geografia.eduportal.gr/geo-st/gstd10_w-map-klimatikes/index.html)

Θυμηθείτε τις κλιματικές ζώνες και εντοπίστε την τροπική ζώνη. Στον δεύτερο σύνδεσμο [http://e-geografia.eduportal.gr/geo](http://e-geografia.eduportal.gr/geo-st/gstd10_therm_zones/index.html)st/gstd10 therm zones/index.html κάντε κλικ πάνω στο βελάκι για να θυμηθείτε τα βασικά χαρακτηριστικά αυτής της θερμικής ζώνης.

β) Ανοίξτε το Google Earth κάνοντας διπλό κλικ στο εικονίδιο

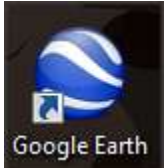

Google Earth | στην επιφάνεια εργασίας. Κάντε κλικ στην εντολή «Προβολή» και επιλέξτε «Πλέγμα». Δείξτε τώρα την τροπική ζώνη και ονομάστε τα όριά της. Πώς ονομάζονται οι παράλληλοι κύκλοι που την περιέχουν;

**(Εδώ όλες οι ομάδες εντόπισαν τα όρια της τροπικής ζώνης και ονόμασαν τους παράλληλους κύκλους που την περικλείουν: τον ηοξπικό ηξρ Καοκίμξρ και ηξμ ηοξπικό ηξρ Αιγόκεοω).**

Περιηγηθείτε στην τροπική ζώνη κάνοντας κλικ στην υδρόγειο και σύροντας το χεράκι περιμετρικά της υδρογείου.

γ) Εντοπίστε στον χάρτη που σας δίνεται τα τροπικά δάση. Παράλληλα με τη βοήθεια του Google Earth πληκτρολογήστε στο πεδίο «Αναζήτηση» τις ονομασίες των τροπικών δασών και δείξτε και ονομάστε τις ηπείρους στις οποίες αυτά βρίσκονται.

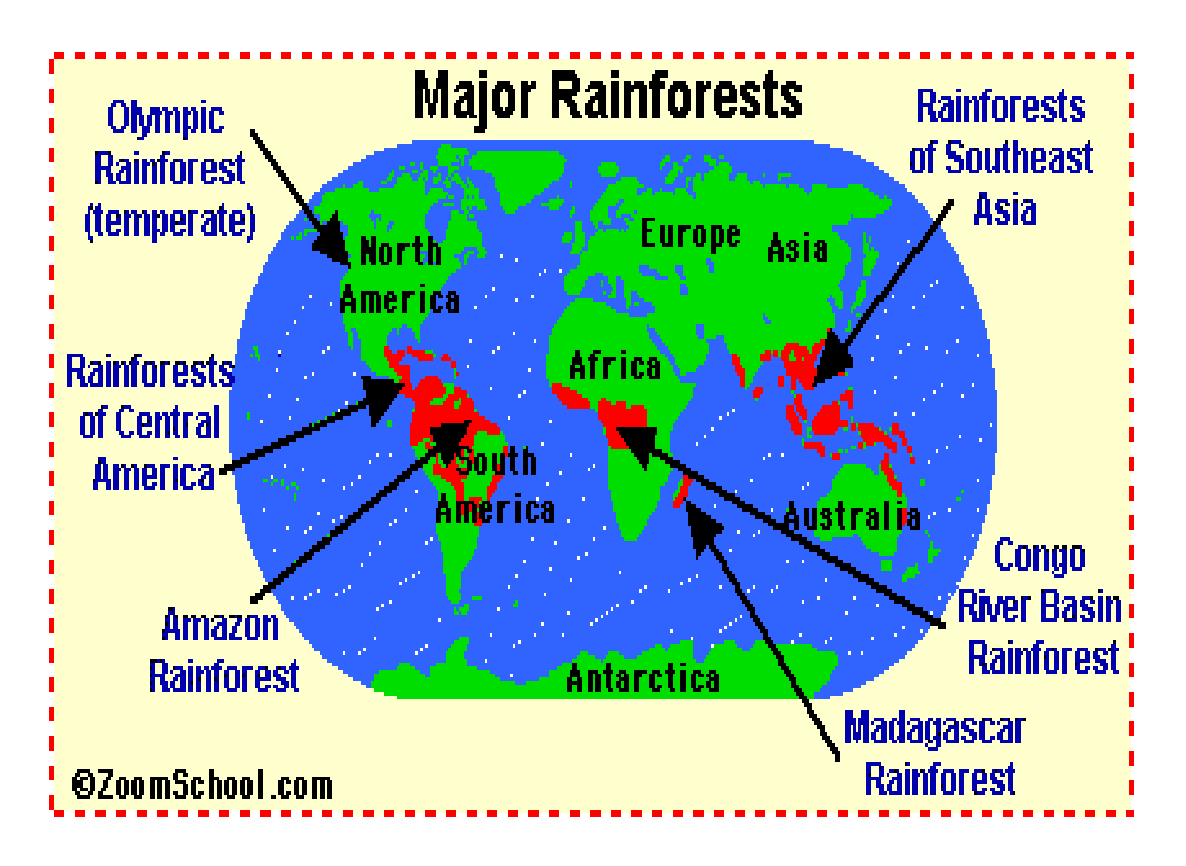

Από : <http://www.enchantedlearning.com/subjects/rainforest/Where.shtml>

δ) Σε όσα τροπικά δάση δεν είναι δυνατόν να εμφανιστούν με την ονομασία που δώσατε, τοποθετήστε εσείς μια **«Σήμανση μέρους».** Για να το κάνετε αυτό:

- Πληκτρολογήστε πρώτα στην «Αναζήτηση» κάποιο στοιχείο που να προσδιορίζει το τροπικό δάσος (π.χ. το όνομα κάποιου ποταμού που διαρρέει το δάσος).

- Κάντε κλικ στο εικονίδιο με την πινέζα **και με τη** για να βάλετε την πινέζα στην περιοχή που θέλετε. Πριν κλείσει το παράθυρο «Επεξεργασία -Σήμανση μέρους» μπορείτε να σύρετε την πινέζα με πατημένο το αριστερό κλικ. Δώστε όνομα στο πεδίο «Όνομα» και κάντε κλικ στο «ΟΚ».

Ε) Τέλος, δείτε **τι καιρό έχει στα τροπικά δάση** ! Στο αριστερό μέρος της οθόνης σας στο πεδίο «Επίπεδα» κάντε δεξί κλικ και επιλέξτε «Καιρός».

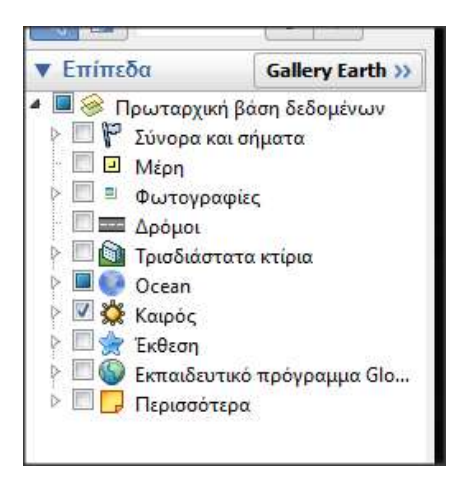

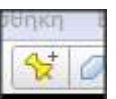

## **ΑΞΙΟΛΟΓΙΚΗ ΔΡΑΣΤΗΡΙΟΤΗΤΑ**

## *( ηο θσλλάδιο δίμεηαι ζε όλες ηις ομάδες )*

Στον χάρτη που σας δίνεται εντοπίστε ξανά τα τροπικά δάση, ονομάστε τα και ζωγραφίστε τα. (από

<http://www.enchantedlearning.com/subjects/rainforest/Mapbw.shtml> )

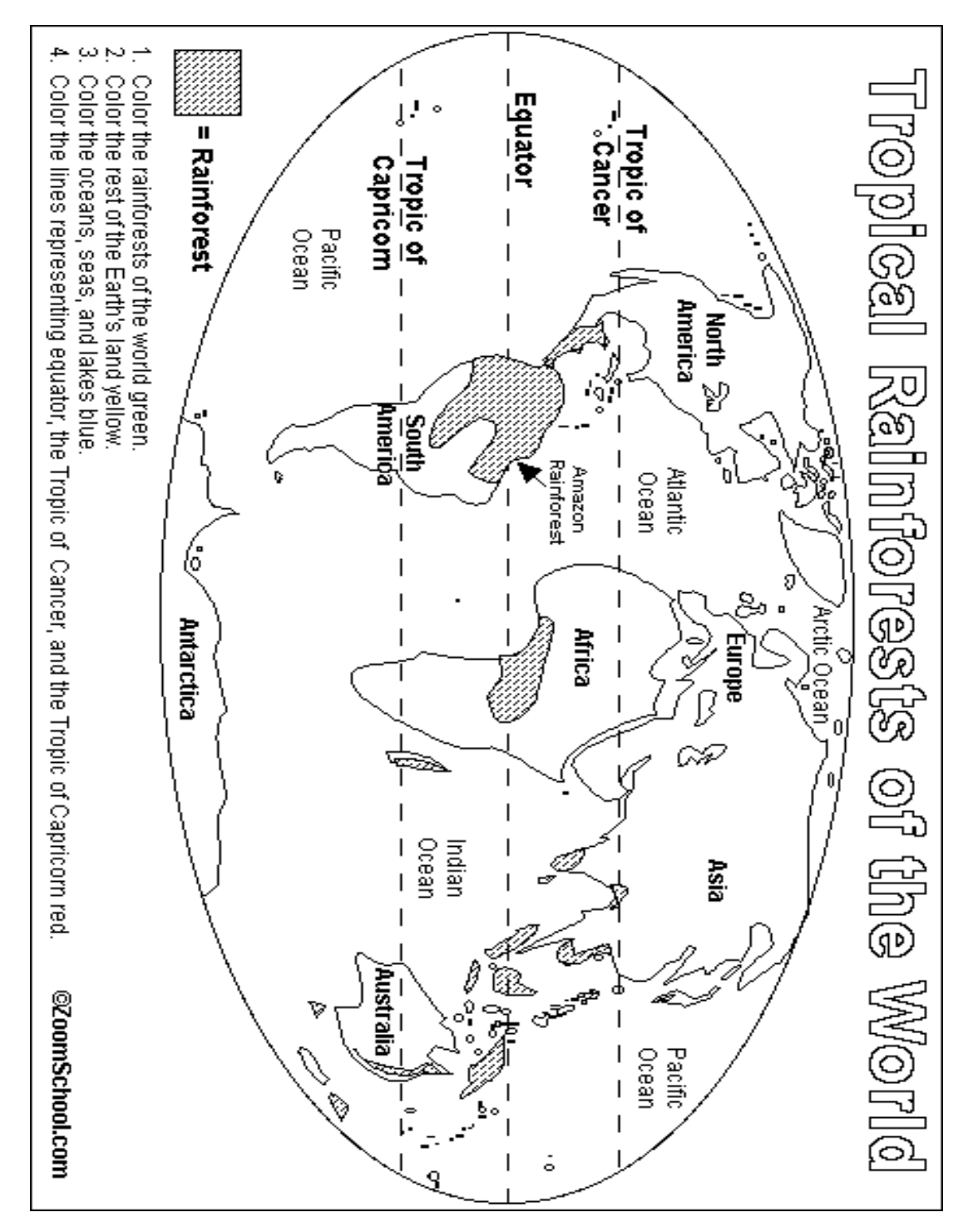